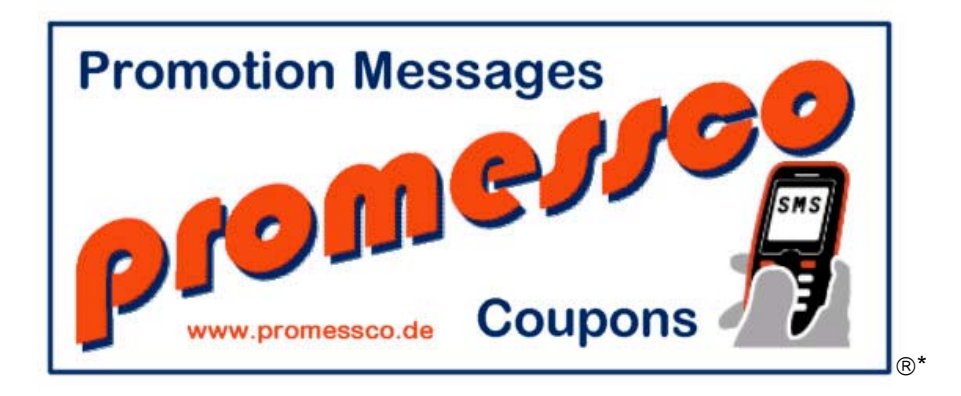

# **Benutzerhandbuch Main- und Filialsoftware**

## **V 2.0**

Allgemeine Informationen

**www.promessco.de**

\*promessco ist eingetragenes Warenzeichen ® der Fa. DVS-Gröger – 89129 Langenau

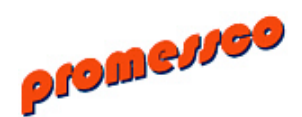

Rubrik

### **1. Allgemeine Informationen**

- 1.1 System Beschreibung
- 1.2 Systemvoraussetzungen / Sonstiges
- 1.3 Wichtige Hinweise / Bestimmungen

### **2. Main – System - Software**

- 2.1 Installation Software starten automatisches Update
- 2.2 Main-Screen
- 2.3 Einstellungen
	- SMS Dienst
	- Konfiguration Filialen
- 2.4 Filiallizenzen aktivieren und deaktivieren – Konfiguration einzelner Filialen
- 2.5 SMS Versand Empfänger auswählen gesplittetes Senden in SMS-Blöcken Zeit versetzter SMS-Versand Gutscheine – Geldwert – maxnet Zeitkonto Gutschein
- 2.6 Empfänger Datensatz bearbeiten / deaktivieren / löschen
- 2.7 Berichte
- 2.8 Datenbereinigung / doppelte Nummern !!! Wichtig bitte lesen
- 2.9 Gutscheine kontrollieren

### **3. Filial – System Software**

- 3.1 Installation Software starten u. lizensieren
- 3.2 Kunden/Gäste erfassen
- 3.3 Gutscheine einlösen
- 3.4 Bericht / Funktionen (über Main-Software einstellbar)
- 3.5 Bondrucker
- 3.6 Clubmodus

#### **promessco - Promotion – Messages – Coupons - Newsletter System**

Das promessco System besteht aus 2 Softwareteilen –

Die Main-System-Software - zur Verwaltung von Filialen und Newsletter-Teilnehmer und zum versenden von Massen SMS mit und ohne Gutscheincodes.

Die Filial-Software – zur Erfassung von Kunden/Gästen Daten und Kontrolle/Einlösung von Gutscheinen.

Sämtliche an den Filialsystemen erfasste Daten stehen dem Main-System unmittelbar nach deren Erfassung zur Verfügung. Mit dem Main-System lassen sich dann personalisierte Informationen direkt per SMS verschicken.

Das Main-System ist in der Lage, mehrere hundert SMS in wenigen Minuten zu versenden.

Empfänger lassen sich auf verschiedene Weise zu einer Empfängerliste selektieren. So lassen sich mit einem Mausklick auch z.B. Geburtstagsgrüße versenden.

Alle SMS – ob Einzel- oder Massenversand lassen sich je SMS mit einem automatisch generiertem Gutscheincode versehen, welcher dann in einer Ihrer Filialen einmalig eingelöst werden kann.

In den Filialen erhält Ihr Personal nach Eingabe der Handynummer des Kunden/Gastes und des Gutscheincodes sofort die Bestätigung über die Gültigkeit, ggf. des Ablaufdatums des Gutscheines oder ob dieser bereits eingelöst wurde.

Ein in einer Filiale eingelöster Gutschein lässt sich in keiner weiteren Ihrer Filialen erneut einlösen.

### **Systemvoraussetzungen**

#### **Hardware Main- und Filial-System:**

Standard PC mit Betriebsystem Windows XP, Windows Vista, Windows 7 (bei Windows Vista und Windows 7 muß die Benutzerkontensteuerung deaktiviert sein)

mind. 1,6GHz Prozessor mind. 256MB Arbeitsspeicher mind. 25 MB freie Festplattenkapazität

Tastatur oder Maus oder Touchcreen

Filial-System - Bildschirm mit einer Auflösung von mind. 1024x600 Bildpunkten Main-System - Bildschirm mit einer Auflösung von mind. 1280x768 Bildpunkten

Internetzugang

**Wichtiger Hinweis für den Filial-PC:**

**Sollte der Filial-PC über mehrere Netzwerkadapter verfügen, z.B. WLAN und LAN(Kabel) sind die nicht benützten Netzwerkadapter im Geräte-Manager zu deaktivieren !**

### **Sonstiges**

Änderungen im Sinne des technischen Fortschritts vorbehalten, jedoch keine Nachrüstpflicht! Die in dieser Anleitung enthaltenen Angaben entsprechen dem Stand zur Zeit der Drucklegung.

Dieses Bedienungsanleitung/Handbuch, oder Teile daraus, darf ohne vorherige schriftliche Genehmigung nicht reproduziert, in Datenbanken gespeichert oder in irgendeiner Form - elektronisch, fotomechanisch, auf Tonträger oder auf irgendeine andere Weise - übertragen werden. Jegliche Veränderungen an der Software bedürfen der schriftlichen Zustimmung des Herstellers.

Version: V-2.0 Ausgabe der technischen Anleitung: 03.2011

Copyright

**DVS-Gröger** ⋅ Kiesgräble 6 ⋅ D 89129 Langenau

Internet

http://www.promessco.de oder www.dvs-groeger.de

### **Informationen/Bestimmungen für Nutzer/Betreiber des promessco – Newsletter - Systems**

Der Nutzer hat bei dem SMS-Versand die rechtlichen und vertraglichen Vorgaben zu beachten. Diese sind insbesondere folgende:

1.

Der SMS-Versand darf nur an solche Kunden erfolgen, die in den SMS-Versand eingewilligt haben und dem weiteren SMS-Versand nicht widersprochen haben.

2.

Die SMS dürfen keine pornografischen, rassistischen, insbesondere rechtsradikalen, sexistischen und andere Inhalte aufweisen.

3.

Sofern eine Übersendung von Gutscheinen erfolgt, sind die Bedingungen für die Inanspruchnahme klar und eindeutig anzugeben. Hierbei ist insbesondere folgendes zu beachten:

- Es ist der Zeitraum anzugeben, in welcher der Gutschein in Anspruch genommen werden kann.
- Es ist anzugeben, in welcher Form (Barauszahlung, Spielguthaben, etc.) der Gutschein ausgezahlt wird.
- Es sind etwaige Einschränkungen der Einlösung des Gutscheines (z.B. Beschränkung auf bestimmte Filialen) anzugeben, etc.

4.

Es sind irreführende Angaben in den SMS zu vermeiden.

5.

Es ist die rechtswidrige Belästigung des Kunden, insbesondere durch Nutzung der Telefonnummern auf andere Weise (z.B. telefonische Kontaktaufnahme) zu unterlassen.

### **Main System Software – Installation – Software starten**

Führen Sie die Datei *promessco\_main.exe* auf dem PC aus, auf welchem Sie die promessco Main – Software einsetzen möchten.

### **Software starten**

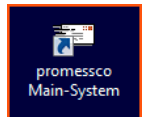

Nach der Installation starten Sie das Programm mit einem Doppelklick auf das Desktop-Symbol oder durch Linksklick auf *promessco Main-Software* unter *START-Programme*.

Beim ersten Start werden die Informationen und Bestimmungen zur Nutzung (siehe 1.3) des promessco-Systems angezeigt. Bitte lesen Sie diese sorgfältig durch. Schließen Sie das Fenster mit Klick auf das rote **X** rechts oben.

Damit Sie die Main Software nutzen können, müssen Sie Ihre persönliche Lizenz-ID eingeben sowie bestätigen, daß Sie die Informationen gelesen haben und und mit der Nutzung einverstanden sind.

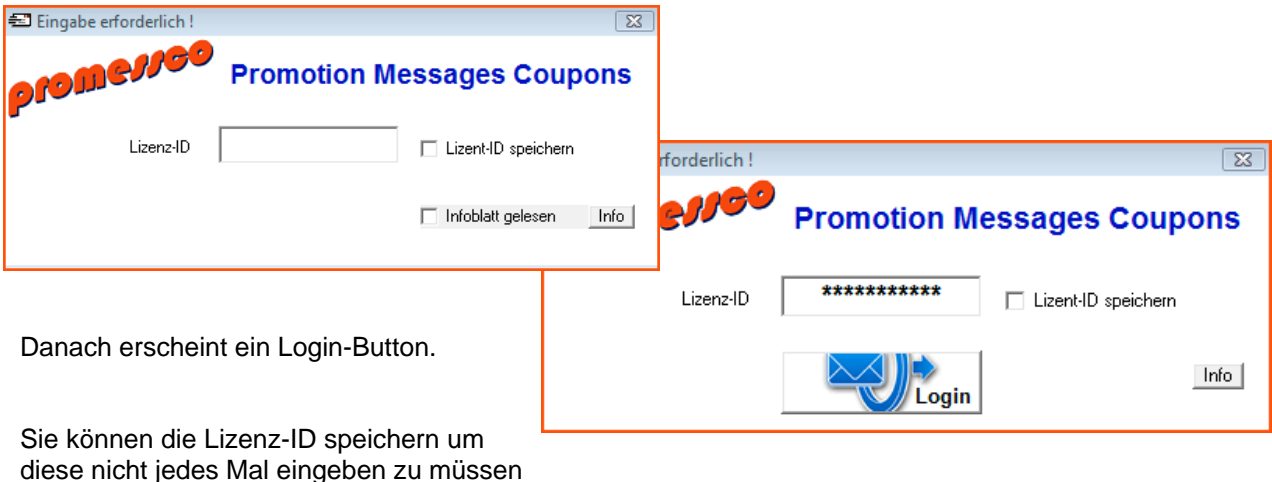

**!!! Speichern Sie diese nur, wenn Sie sicher sind, daß der Zugriff auf den PC und das Main System nur durch autorisierte Personen erfolgen kann !!!**

### **automatisches Update**

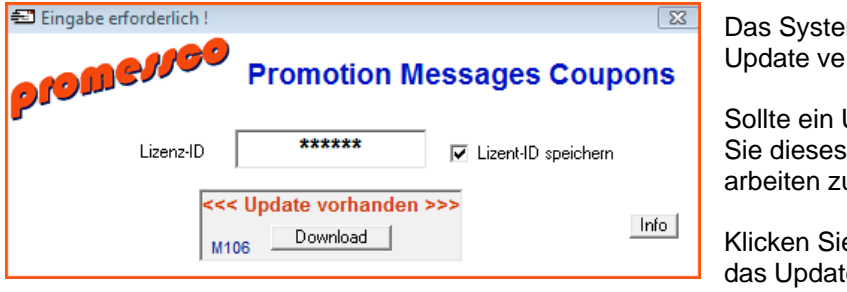

Das System prüft beim starten online, ob ein Update verfügbar ist.

Sollte ein Update verfügbar sein, müssen Sie dieses installieren, um mit der Software arbeiten zu können.

Klicken Sie auf den Button Download, um das Update zu installieren.

### **Main System Software – Main Screen**

Nach dem Einloggen werden Serverdaten in die Main-Software geladen, Ihre Lizenz geprüft und ggf. ein SMS – Limit angezeigt.

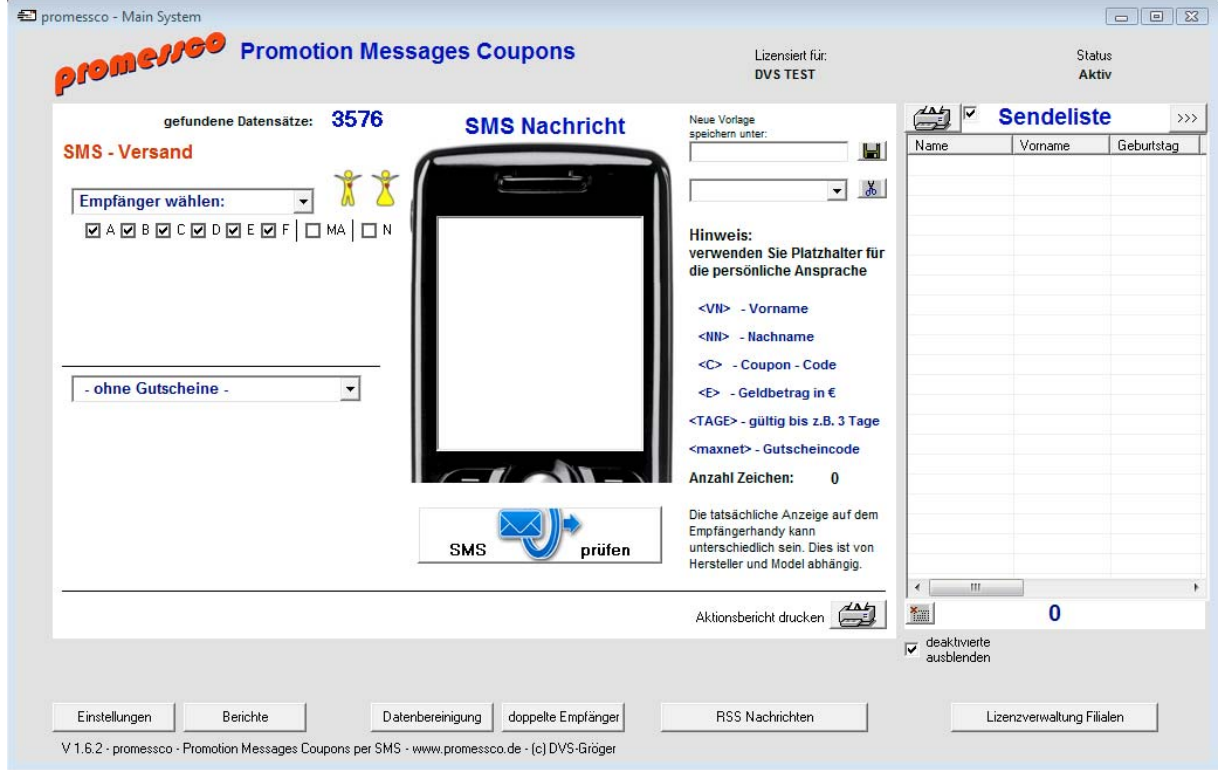

Alle in den Filialen erfassten Daten stehen nun zur Verfügung.

Einen Aktionsbericht können Sie mit Klick auf den Drucker-Button ausdrucken.

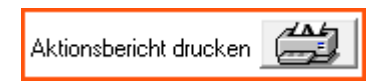

Die detaillierte Liste der Empfänger/Sendeliste können Sie sich mit dem Drucker-Button oberhalb der Liste ausdrucken. Die Liste entspricht der eingestellten Sortierung.

### **2.3**

### **Main System - Einstellungen**

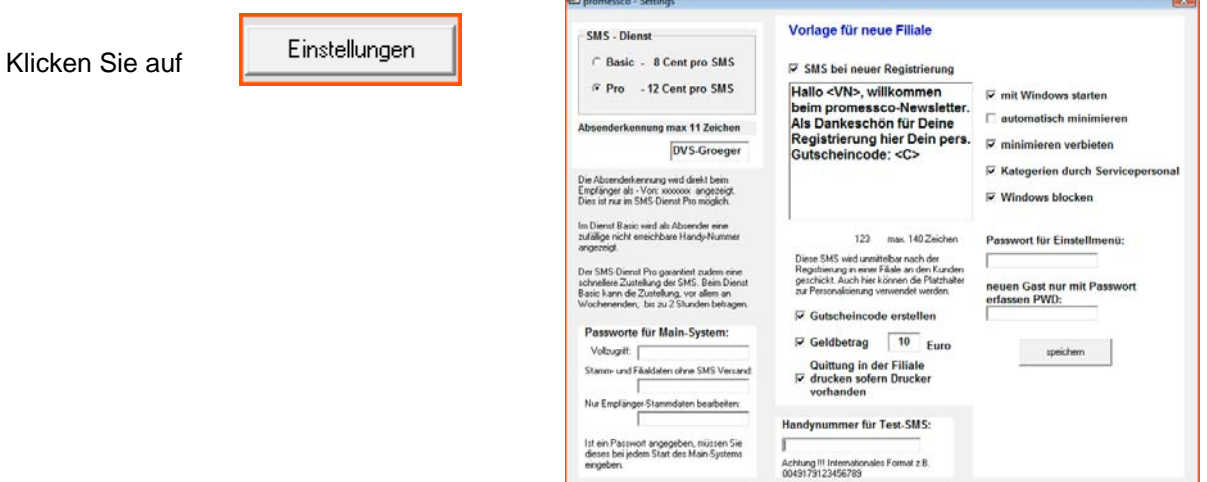

### **SMS Dienst**

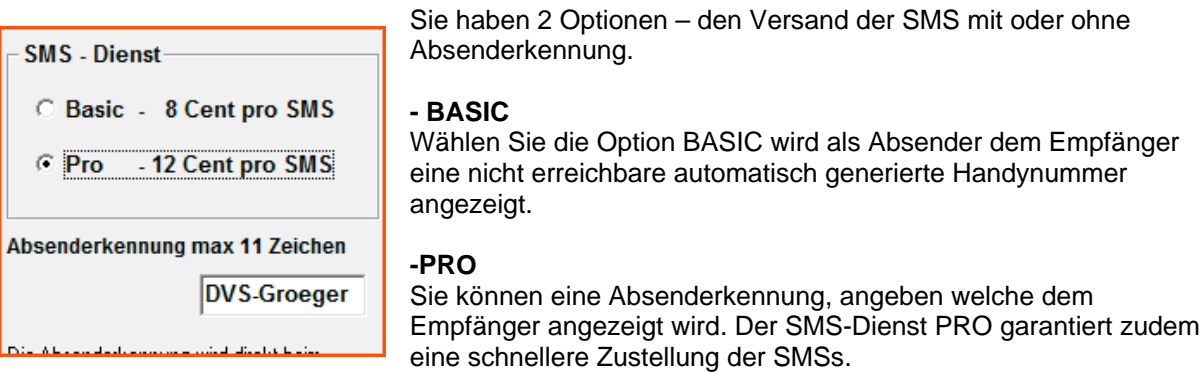

Sollten Sie angeben, daß der Gast eine Begrüßungs-SMS erhält, gilt diese Einstellung auch für alle Ihrer Filialen.

**Empfehlung !!!** *Verwenden Sie den Pro-Dienst***.**

**Dieser garantiert auch eine schnellere Zustellung der SMS. Im SMS-Dienst Basic kann, vor allem an und vor Wochenenden die Zustellung mehrere Stunden dauern.**

### **Passworte für das Main – System**

Zusätzlich zur Abfrage können Sie Ihr Main-System und den SMS-Versand durch eine Passwort-Eingabe schützen.

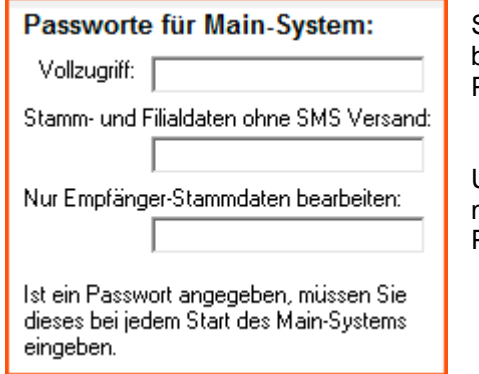

Sind Passworte definiert, werden Sie beim Start der Software nach einem Passwort gefragt.

Um SMS versenden zu können, müssen Sie sich mit Ihrem Vollzugriff-Passwort anmelden.

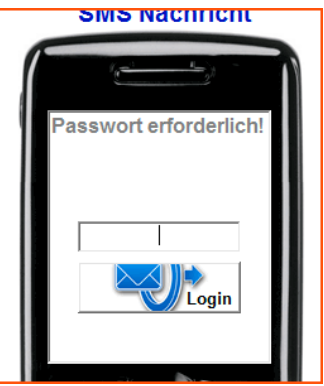

Jede Änderung der Passworte ist automatisch und ist sofort an allen Installationen der Main-Software wirksam.

#### *Hinweis:*

*Es wird empfohlen, die Main-Software durch ein individuelles Passwort zu schützen* !

### **Test SMS**

Vor dem eigentlichen verschicken der Massen-SMS können Sie sich eine Test-SMS an eine bestimmte Handynummer schicken lassen, die hier hinterlegt werden kann.

Ist eine Handynummer gespeichert, erscheint nach der SMS-Prüfung ein Button zum verschicken der Test-SMS.

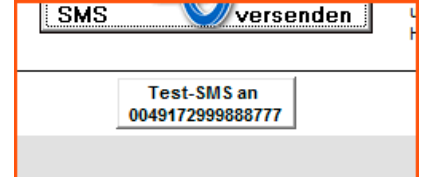

MS-Prüfung OK, Empfänge

### **Vorlage - Konfiguration Filialsystem**

#### Vorlage für neue Filiale

**El SMS** hai nouar Registriarung

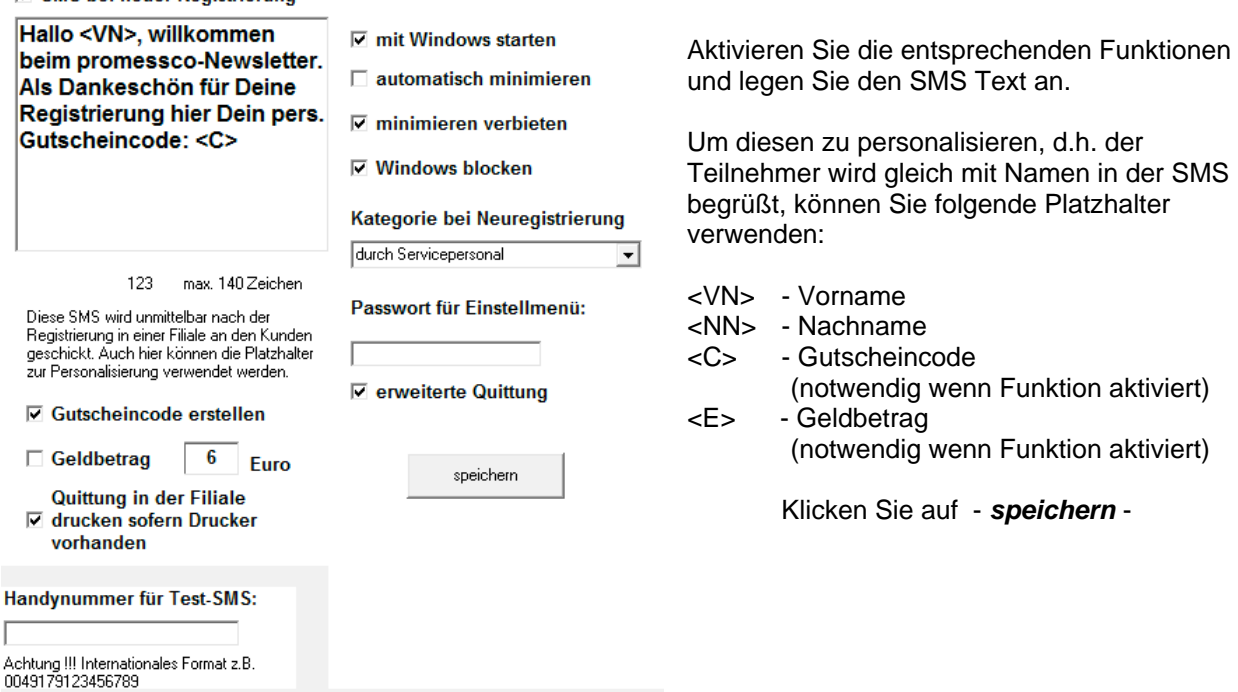

Hier legen Sie fest, ob bei einer

versendet werden soll.

Neuregistrierung automatisch eine SMS

Desweiteren können Sie hier Einstellungen vornehmen wie sich die Filial-Software verhalten soll, die Einstellungen werden automatisch übertragen.

#### Einstellung – *Windows blocken*

Ist *Windows blocken* aktiviert, wird die Bedienung von anderen Programmen (außer promessco und TimeReg) verhindert.

#### **Kategorie bei Neuregistrierung** – Auswahl

Ist nichts ausgewählt erhält ein Kunde bei Neuregistrierung automatisch ABCDEFN

#### **Diese Konfiguration wird automatisch in allen Filialen angewandt, welche keine eigene Konfigurationsdatei besitzen.**

Möchten Sie, daß sich eine der Filialen anders verhält, z.B. mit einen abweichenden SMS Text oder einem anderen Gutscheinbetrag bei der Neuregistierung, können Sie unter *Lizenzverwaltung Filialen* für jede Filiale eine eigene Konfiguration festlegen.

**Die Konfiguration wird gespeichert und steht allen Filialen ohne eigene Konfiguration sofort zur Verfügung.**

### **Main System – Filiallizenzen aktivieren und deaktivieren Konfiguration Filialen**

Damit Ihre Filiale Handynummern und Daten Ihrer Gäste/Kunden erfassen kann, müssen Sie diese aktivieren.

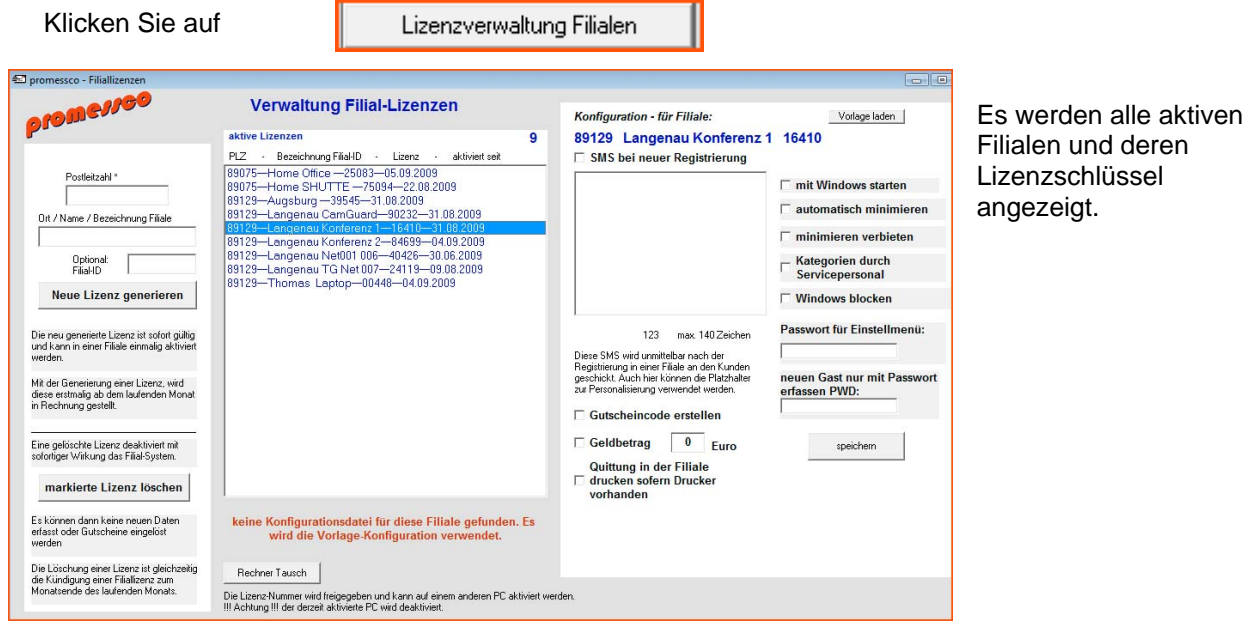

### **Neue Filiale aktivieren**

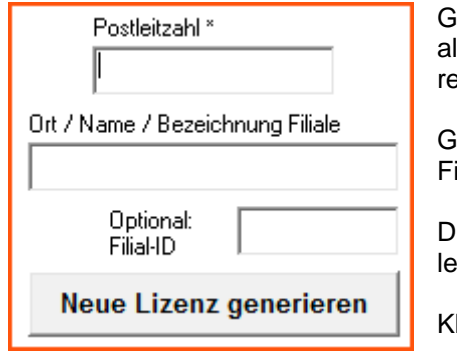

ieben Sie eine PLZ ein. Diese dient dazu, beim SMS-Versand alle Empfänger zu erreichen welche sich in bestimmten Filialen egistriert haben (siehe 2.5).

eben Sie eine Bezeichnung der Filiale ein und optional eine ilial ID.

Diese Eingaben dienen dazu, Empfänger einer bestimmten Filiale eicht zu selektieren.

Ilicken Sie auf Lizenz generieren.

*Es wird eine 5-stellige Lizenznummer angezeigt. Diese muß dann im Filialsystem eingetragen werden.*

Bestätigen Sie die Aktivierung nochmals mit einem Klick auf

Lizenz aktivieren.

#### *Filiale deaktivieren*

Markieren Sie mit einem Linksklick die zu deaktivierende Filiale und klicken auf **markierte Lizenz löschen**

Bestätigen Sie die Löschung mit einem Klick auf **!!! löschen bestätigen !!!**

*Achtung !!! Die Filiale wird mit sofortiger Wirkung deaktiviert. Es können keine Daten mehr erfasst oder Gutscheine kontrolliert und eingelöst werden.*

### *Rechner tauschen – Filiallizenz freigeben*

Sollten Sie den Rechner in einer Ihrer Filialen tauschen, klicken Sie auf die entsprechende Filiale in der Liste danach auf den Button **Rechner Tausch.**

Die Lizenznummer wird sofort freigegeben und kann in dem neuen Rechner wieder aktiviert werden.

**Bechner Tausch** 

Die Lizenz-Nummer wird freigegeben und kann auf einem at !!! Achtung !!! der derzeit aktivierte PC wird deaktiviert.

Achtung !

Der derzeit aktivierte PC wird sofort deaktiviert. Es können dann keine Gäste mehr erfasst werden und keine Gutscheine eingelöst werden.

#### *Konfiguration Filialen*

Sie können für jede Filiale individuelle Einstellungen vornehmen.

Sollte für eine Filiale keine individuelle Einstellungen vorliegen, werden die Standard-Einstellungen, wie unter *Einstellungen* festgelegt, verwendet.

Konfiguration für bestimmte Filiale festlegen:

Klicken Sie auf eine Filiale in der Liste *aktive Lizenzen*

#### **Alle hier eingestellten Konfigurationen gelten nur für die angezeigte Filiale !**

Wählen Sie eine Filiale aus der Liste aus und nehmen Sie Ihre Einstellungen vor und klicken danach auf *speichern*.

 $\overline{\phantom{0}}$ 

#### Konfiguration - für Filiale:

Vorlage laden

 $\Box$  mit Windows starten  $\Box$  automatisch minimieren minimieren verbieten

**Windows blocken** 

Kategorie bei Neuregistrierung

Passwort für Einstellmenü:

erweiterte Quittung

speichern

#### keine Filial ausgewählt **CMC** hoi nount Dometric

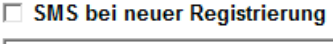

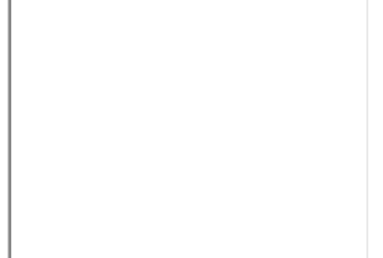

 $\Omega$ max. 140 Zeichen

Diese SMS wird unmittelbar nach der Registrierung in einer Filiale an den Kunden geschickt. Auch hier können die Platzhalter zur Personalisierung verwendet werden.

- □ Gutscheincode erstellen
- □ Geldbetrag Euro
- **Quittung in der Filiale** □ drucken sofern Drucker vorhanden

Die Konfiguration steht der Filiale sofort mit der nächsten Aktion zur Verfügung.

#### *mit Windows starten* – Autostart Funktion

*automatisch minimieren* – die Filial Software wird nach 10 Sekunden in die rechte untere Ecke minimiert und kann mit einem Klick auf das Handy-Symbol wieder vergrößert werden.

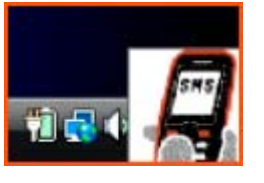

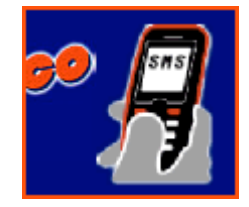

Hinweis: Sie können die Filialsoftware jederzeit mit einem Klick auf das Handysymbol neben dem promessco-Logo verkleinern

#### *Minimieren verbieten* – die Filial-Software kann nicht minimiert werden

#### **Kategorien bei Neuregistrierung** – Auswahl

Ist dieser Punkt – durch Servicepersonal - aktiviert, wird beim Erfassen eines neuen Gastes die Möglichkeit geboten, den Gast in Kategorien einzuteilen.

Ist *Windows blocken* aktiviert, wird die Bedienung von anderen Programmen (außer promessco und TimeReg) verhindert.

#### *Passwortschutz für Einstellmenü / Bericht*

Der Bericht oder eine Änderung der Mainlizenz ist nur mit dem eingegebene Passwort möglich.

#### **Erweiterte Quitung**

Auf der erweiterten Quittung können weitere Angabe durch das Servicepersonal zur Auswertung gemacht werden.

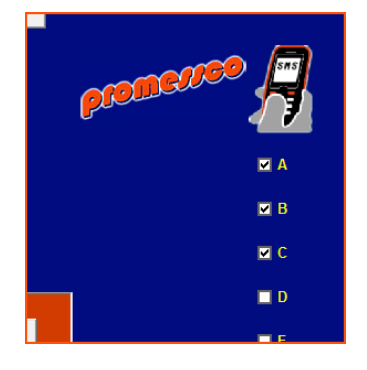

#### **2.5.1 Wählen Sie die Empfänger aus**

#### **SMS** - Versand

Geburtstag Namenstag Detail-Suche

Empfänger wählen:

an alle verfügbaren Nummern

Wählen Sie aus dem Drop-Down Menü eine Empfänger - Gruppe

Je nach Auswahl erscheinen weitere Eingabefelder, um die  $\overline{\phantom{a}}$ entprechenden Empfänger zu suchen.

> z.B. Detail-Suche – geben Sie beliebige Zeichen in das Eingabefeld ein, nach denen Sie im Empfänger-datensatz suchen möchten. Klicken Sie auf die Lupe oder drücken ENTER.

#### **- Geburtstag**

Postleitzahlenbereich Filial - Name / ID

> es werden alle Empfänger gesucht, welche nächste Kalenderwoche Geburtstag haben. Sie können an diese Empfänger bereits eine Woche vorher die SMS verschicken. Die SMS werden dann pünktlich jeweils um 10:00 Uhr an deren Geburtstag zugestellt.

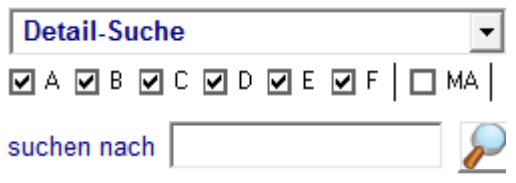

wird die oben eingegeben Zeichenkette im Datensat

#### **- Namenstag**

es werden alle Empfänger gesucht, die mit dem Vornamen im Textfeld übereinstimmen.

#### **- Detail-Suche**

es werden alle Empfänger gesucht, bei denen die Zeichenfolge im Datensatz vorkommt. Z.B. 555 in einer Handynummer

#### **- Postleitzahlenbereich**

Geben Sie einen PLZ-Bereich ein, um die Empfänger zu finden, welche sich im angegebenen PLZ Bereich registrieren haben lassen.

#### **- Filial – Name / ID**

Die Funktionsweise ist wie bei dem PLZ-Bereich. Es werden Empfänger gefunden welche sich in bestimmten Filialen registriert haben.

Beispiel: Sie haben mehrere Filialen in München. In der Filiallizenz-Verwaltung haben Sie diese mit München1, München2,... angelegt. Die Angabe "Münch" würde alle Handynummern finden welche sich in den Münchner Filialen registriert haben. "München2" selektiert dagegen nur die von München2

**In der Sendeliste werden dann alle Empfänger angezeigt welche eine SMS bekommen. Unterhalb der Sendeliste sehen Sie die Anzahl der SMS Empfänger**

#### *Eine Handynummer in der Sendeliste deaktivieren:*

Möchten Sie einen Empfänger deaktivieren, d.h. es soll an diesen keine SMS verschickt werden, klicken Sie auf den Haken neben dem Namen.

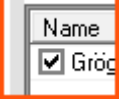

Ein weiterer Klick aktiviert den Eintrag wieder.

Diese Einstellung ist temporär und betrifft nur den geplanten Sendevorgang.

#### **Kategorien**

Die in den Filialen neu erfassten Handynummern sind automatisch den Kategorien ABCDEF zugewiesen, wenn nicht bereits bei der Erfassung Kategorien eingestellt wurden. Neue erhalten zusätzlich noch N als Kategorie.

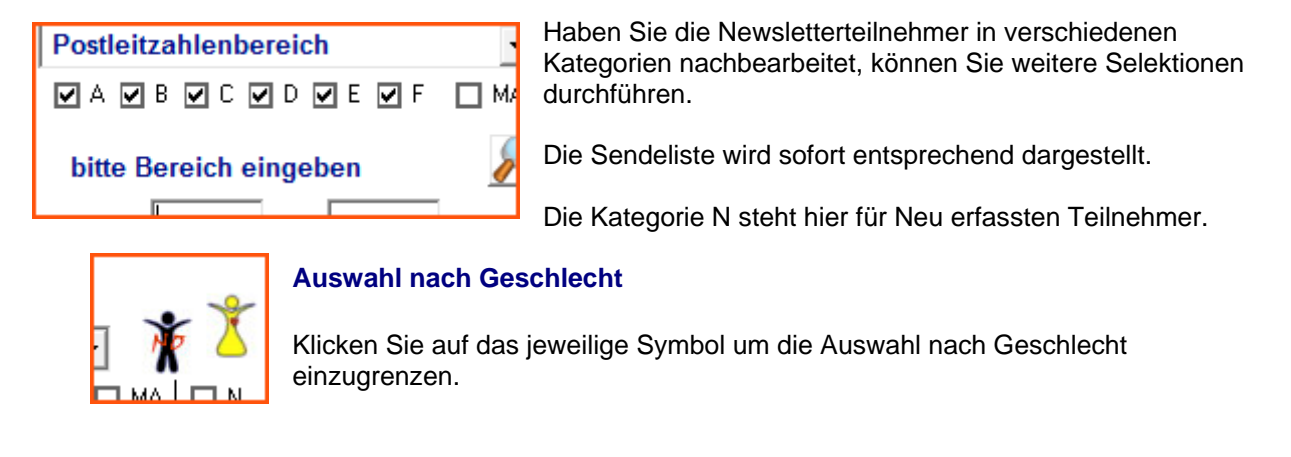

#### **2.5.2 gesplittetes Senden in SMS Blöcken**

Hat Ihre Sendeliste mehr als 30 Empfänger, können Sie den SMS-Versand automatisch in Blöcken pro Tag einteilen.

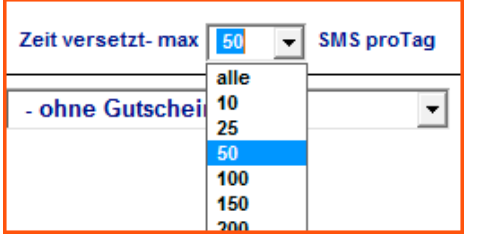

Wählen Sie aus der Drop-Down Liste die max. Anzahl der SMS pro Tag aus.

Beispiel:

Ihre Sendeliste beträgt 148 Empfänger. Die 50 ersten in der Liste bekommen die SMS sofort. Weitere 50 morgen. Der Rest von 48 wird übermorgen zugestellt.

#### **2.5.3 Zeit versetzter SMS-Versand**

Wählen Sie Ihre Empfänger aus. Je nach Auswahl wird ein Uhrensymbol angezeigt.

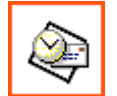

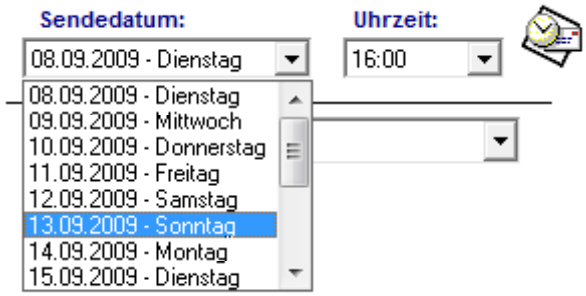

Klicken sie darauf.

Danach können Sie das Versand-Datum und eine Uhrzeit für das Versenden Ihrer SMS Aktion festlegen.

Sie könne Ihre Aktionen bis 15 Tage im voraus auswählen. Die SMS werden dann pünktlich zum angegebenem Zeitpunkt zugestellt.

### **2.5.4 Optional mit Gutscheincode**

ohne Gutscheine ohne Gutscheine **Gutscheine ohne Geldbetrag Gutscheine mit Geldbetrag** maxnet Gutscheine

Wählen Sie aus der Drop-Down Liste die Art des Gutscheins.

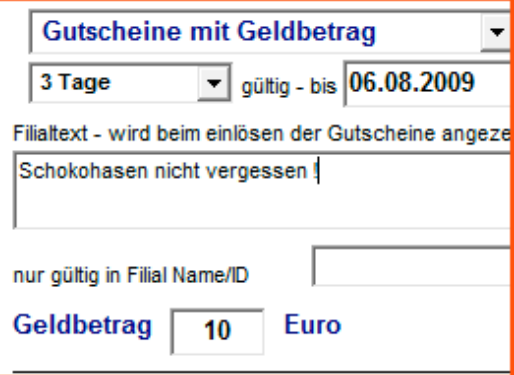

*Gutscheine mit und ohne Geldbetrag*

Sie können ein Ablaufdatum eingeben, bis wann der Gutschein eingelöst werden kann.

Sie können einen Zusatztext eingeben, der in der Filiale beim einlösen angezeigt wird

*Gültigkeit von Gutscheinen*

nur gültig in Filial Name/ID **Münch** 

Wie bei der Auswahl Filial Name/ID geben Sie an, wo die Gutscheine gültig sein sollen.

"Münch" – in allen Münchner Filialen "München1" oder auch die ID – nur in der bestimmten Filiale

*Wird diese Funktion aktiviert, müssen Sie in Ihrem SMS-Text den Platzhalter <C> angeben. Dieser wird dann automatisch durch einen 4-stelligen Gutscheincode ersetzt.*

#### **2.5.5 Optional als Geldwert - Gutschein**

Geben Sie einen Geldwert an, wird dieser automatisch beim einlösen in der Filiale angezeigt.

Optional können Sie den Platzhalter <E> in der SMS einsetzen um, den Geldbetrag in der SMS anzuzeigen.

### **2.5.6 Optional als maxnet – Zeitkonto – Gutschein**

*Warum immer Geld verschenken ? Senden Sie doch einfach Ihren Gästen ein Zeitguthaben für Ihre maxnet – Internetterminals.*

*Der Gast bekommt einen Benutzernamen und ein Passwort per SMS und kann sich direkt an den angegebenen Terminals ein Zeitkonto abrufen.*

Geben Sie an, wieviel Surfzeit ein Gutschein Wert hat und aktivieren Sie maxnet Gutscheine

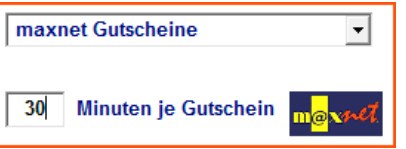

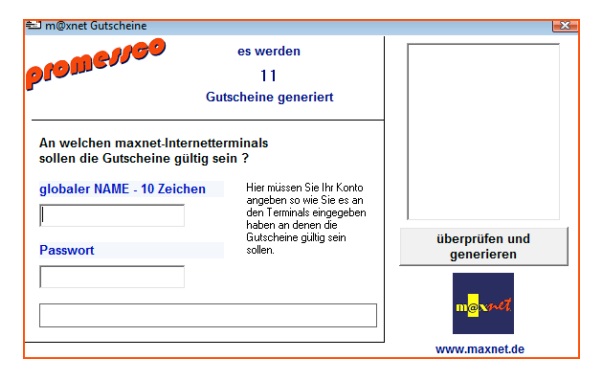

Sobald sie den Button SMS prüfen anklicken, werden Sie gefragt, an welchen Terminals die Gutscheine gültig sein sollen.

Geben Sie den globalen Namen und das Passwort ein, an welchen Terminals die Gutscheine gültig sein sollen.

Die Eingaben entsprechen denen wie an den maxnet-Terminals.

Klicken Sie auf den Button *überprüfen und...* Schließen Sie das Fenster.

#### **2.5.6 Verfassen Sie einen SMS Text**

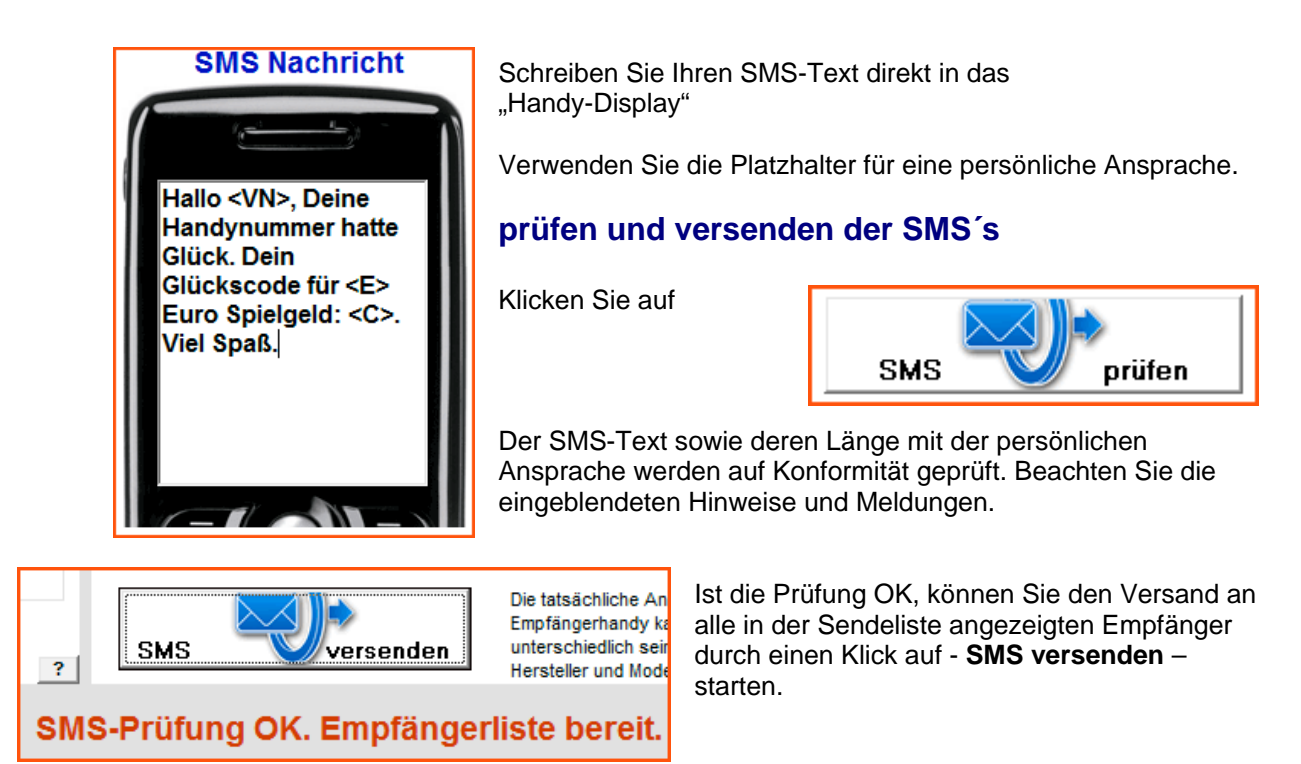

#### **2.6**

### **Main System – Empfänger Daten verändern oder aus dem System entfernen**

Klicken Sie auf einen Namen oder auf eine Handynummer in der Sendeliste.

Danach klicken Sie auf

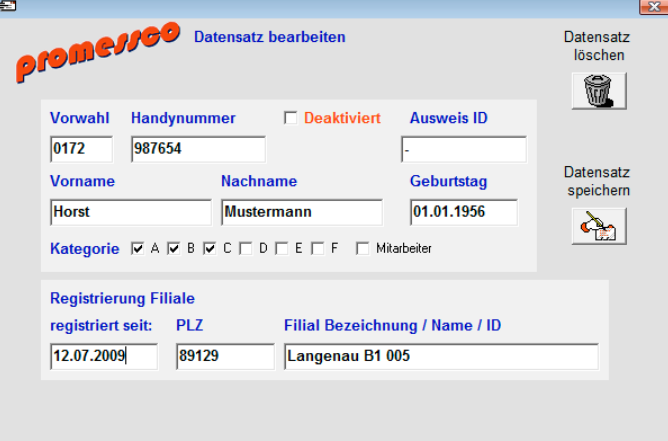

**Tip:**

Einen bestimmten Datensatz finden Sie am leichtesten mit der Detail-Suche-Funktion. Die Eingabe kann auch nur wenige Buchstaben oder Ziffern betragen.

speichern klicken Sie auf den Button *Datensatz speichern*.

Sie können alle relevanten Daten ändern. Zum

Der Datensatz wird komplett mit einem Klick auf den Papierkorb gelöscht.

Der ausgewählte Datensatz wird angezeigt.

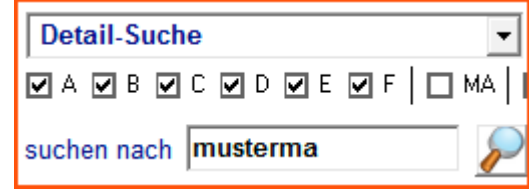

### **Main System – Berichte**

Es stehen Ihnen verschiedene Berichte zur Überprüfung der Systemaktivitäten und Gutscheineinlösungen zur Verfügung.

Klicken Sie auf

Berichte

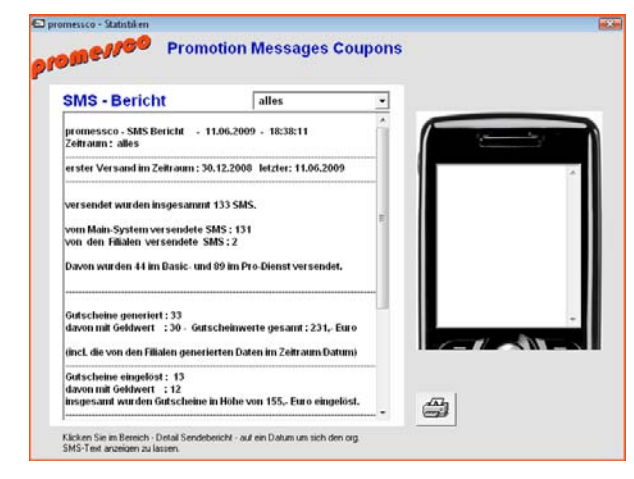

Nachdem die aktuellen Daten vom Server geladen wurden, wird sofort der Bericht über alle verfügbaren Daten angezeigt.

Im Dropdown-Menü oberhalb des Berichtsfensters können Sie versch. Zeiträume auswählen, welche

sofort generiert und angezeigt werden.

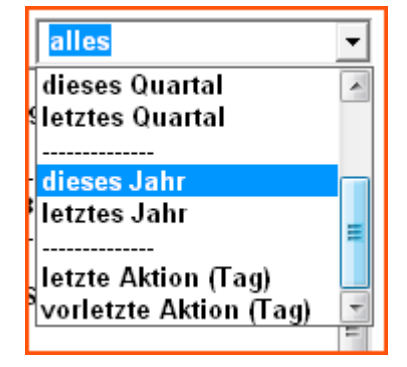

Sie können sich jederzeit direkt aus dem Bericht heraus anzeigen lassen, welcher SMS-Text an einem bestimmten Datum versendet wurde.

Klicken Sie im Bericht weiter unten auf einen Eintrag im Abschnitt Details Sendebericht -

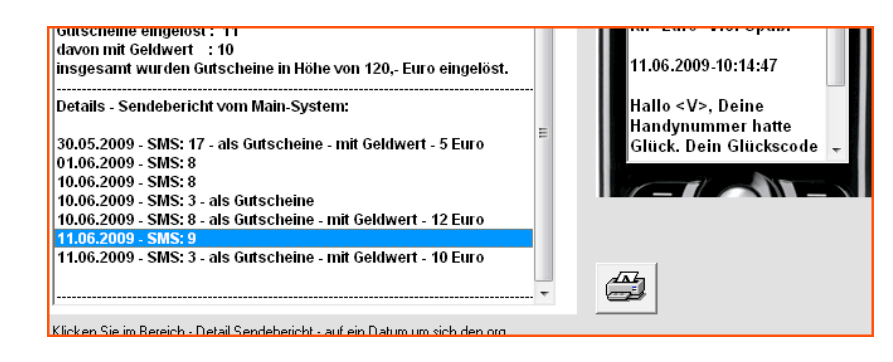

Gefundene Aktionen :

**Details - Aktion** 

**Detailbericht Aktion** 

versendet wurden:

.<br>Hinwoie:

mit Geldwert - 5 Furo

1 Gutscheine eingelöst.

am 06.09.2009 - SMS: 1 - als Gutscheine ID5104

is heute, 08.09.2009 15:41:34 wurden davon :

was einer Rücklaufquote von 100 % entpricht -

 $\sqrt{19}$ 

Mit einem Klick auf den Button mit dem Druckersymbol wird der Bericht direkt auf Ihrem Standarddrucker ausgedruckt.

Details einer Aktion können Sie sich mit einem Klick auf die angezeigte ID Nummer anzeigen lassen.

**11-als Gutscheine TD1543-TH** : 5 - als Gutscheine ID8441- m

In dem dargestellten Handy wird die komplette Aktion incl. Auswahlkriterien und org. SMS-Text angezeigt.

.

Auf der rechten Seite ersehen Sie genau, wieviel SMS mit der bestimmten Aktion versendet wurden und wieviele bis heute eingelöst wurden.

Zusätzlich wird die Rücklaufquote d.h. der Anteil eingelöster Gutscheine in % angegeben.

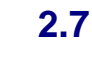

0.09.2009 - 19:54:12 - ID5104

Sendedatum: 06.09.2009-22:00 nit Gutscheine - gültig 3 Tage

2.test 22:00 - Hallo <VN>, komm in

aradies und hol Dir <F> Furo ab ein pers. Gutscheincode: <C:  $\gamma$   $\sim$   $\gamma$ 

Es wurden 1 SMS versendet.

.<br>Detail Suche - 5534

ARCDEE MAN

F<sub>-Text</sub> nit Geldbetrag: 5 Euro. 08.09.2009

### **Datenbereinigung**

**Datenmüll – wie z.B. nicht erreichbare Handynummern weil man sich bei der Erfassung vertippt hat lassen sich mit der Datenbereinigung finden und löschen.**

**Ebenso findet die Datenbereinigung Handynummern welche eine bestimmte Anzahl von Gutscheinen nicht eingelöst hat.**

**Die Datenbereinigung sollten Sie regelmäßig durchführen. Sie sparen sich dadurch den SMS Versand an nicht mehr erreichbare Teilnehmer. Außerdem wird das Ergebnis Ihrer Rücklaufquoten genauer.**

Klicken Sie auf Datenbereinigung

Sie haben 2 Möglichkeiten:

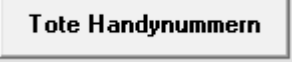

... sind Handynummern die älter als vor einer Woche registriert wurden, den Registrierungsgutschein oder einen anderen Gutschein nicht

eingelöst haben. Dies lässt vermuten, daß es sich um einen Eingabefehler bei der Registrierung handelt. Berücksichtigt werden Gutscheine mit Geldbetrag.

oder

 $3x$  $\vert \cdot \vert$ Handynummern die einen Gutschein nicht eingelöst haben.

Es werden die Handynummern gesucht, welche x-mal (sie

können den Wert ändern) den dazugehörenden Gutschein nicht eingelöst haben. Berücksichtigt werden alle abgelaufenen Gutscheine und nicht eingelöste Neuregistrierungen. Dies lässt vermuten, daß die Handynummer nicht mehr existiert.

Kombiniert mit der Zusatzfunktion

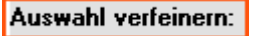

Handynummern nicht aufführen die in den letzten (einstellbar) | 30 | | Tagen einen Gutschein eingelöst haben (diese werden dann nicht aufgeführt.

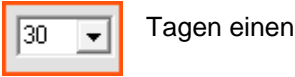

Nachdem Sie eine Variante ausgewählt haben sucht das System die entsprechenden Nummer und abgelaufenen Gutschein und zeigt diese an. Mit einem Klick auf eine Handynummer in der Lister wird der Namen und die gesamte Gutscheinhistorie angezeigt. Möchten Sie einem Nummer nicht vom Server löschen, klicken Sie auf die Nummer, danach auf – diese Nummer nicht.

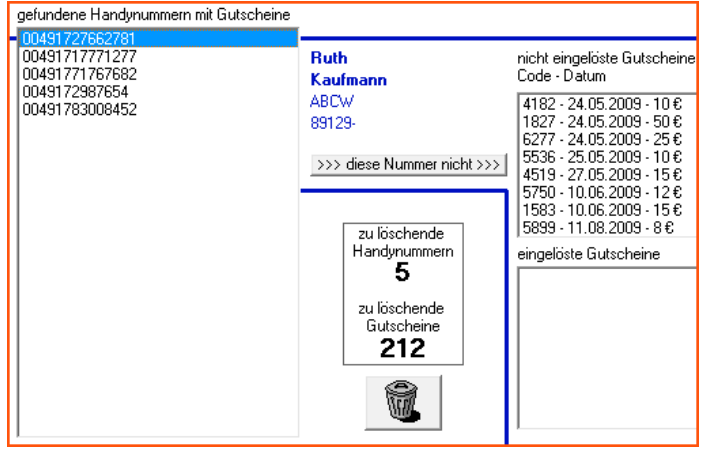

Mit einem Klick auf den Papierkorb werden die Handynummern und abgelaufenen Gutscheine dann unwiederbringlich gelöscht.

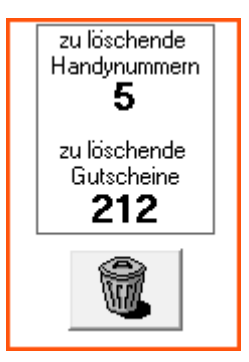

### **Doppelte Nummern**

#### **Es kommt immer mal vor, daß sich ein Teilnehmer doppelt, mit unterschiedlichen** Handynummern registrieren lässt. Die Funktion "doppelte Nummern" kann diese auf **unterschiedliche Weise filtern und die Teilnehmer löschen.**

n Gra

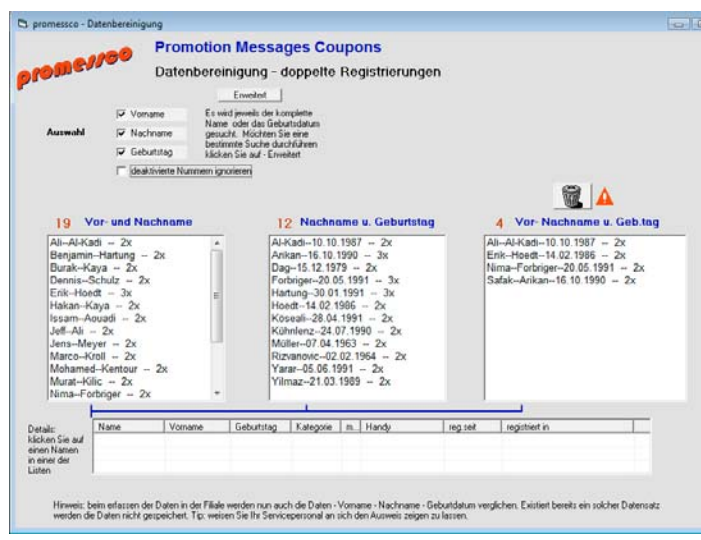

Das System sucht nach unterschiedlichen Kriterien nach doppelten Nummern und zeigt diese übersichtlich an.

Sie können die Teilnehmer einer Liste direkt löschen lassen indem Sie auf den Papierkorb klicken.

Die Auswahl einer Liste nehmen sie vor indem Sie Optionen an- oder abwählen.

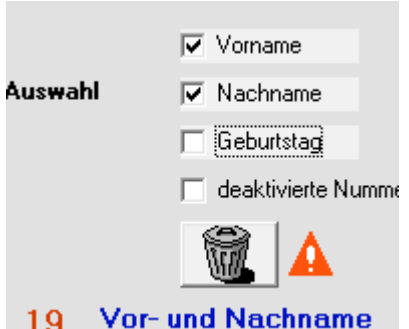

#### **Erweiterte Suche**

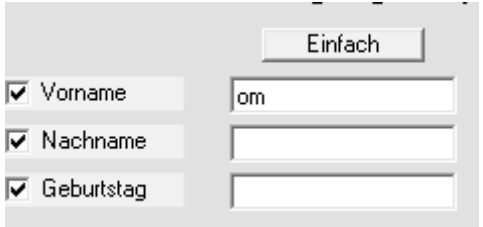

Im Beispiel Vorname wird *Tom* genauso wie *Thomas* gefunden. Kombinationen sind möglich.

#### **Direkte Bearbeitung eines Datensatzes**

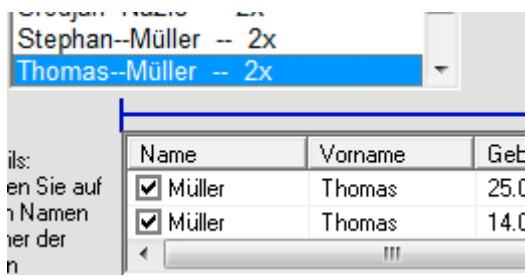

Klicken Sie direkt auf einen Eintrag in einer der Listen um sich die entsprechenden Datensätze anzuzeigen.

Mit einem Klick auf einen Namen können Sie diesen löschen oder den Datensatz bearbeiten.

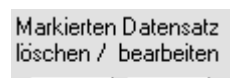

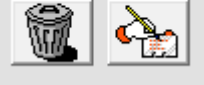

### **Filial System – Software Installation Software Starten**

Führen Sie die Datei *promessco\_filial.exe* auf dem PC aus, auf welchem Sie die promessco Filial – Software einsetzen möchten.

### **Software starten**

Nach der Installation starten Sie das Programm mit einem Doppelklick auf den Eintrag *promessco Filial-Software* unter *START-Programme* .

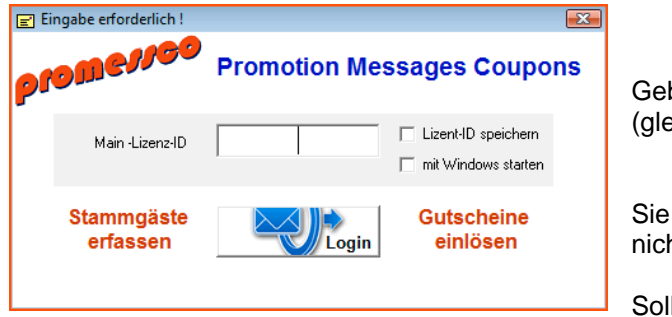

ben Sie die Lizenz-ID ein. eiche wie beim Main-System)

können die Lizenz-ID speichern, um diese nt jedes Mal eingeben zu müssen.

das Programm mit Windows automatisch

starten, aktivieren Sie die Funktion. Klicken Sie dann auf den Button – *Login*.

Die Einstellung können Sie jederzeit wieder deaktivieren, indem Sie auf das promessco LOGO in der Software klicken.

### **Filiale freischalten/lizensieren**

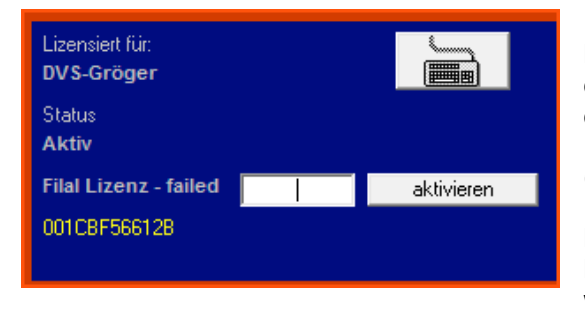

Nach Prüfung Ihrer Main Lizenz-ID werden Sie beim ersten Start aufgefordert, eine Filial-Lizenznummer einzugeben.

(siehe 2.4 Filiallizenzen aktivieren)

Nach einem Klick auf – **aktivieren** – können Kundendaten erfasst und Gutscheine kontrolliert werden.

**!!! Die Filiallizenz lässt sich nur einmal aktivieren und wird automatisch nach erfolgreicher Prüfung auf dem Filial-PC gespeichert !!!**

#### *zur Beachtung: Die Konfiguration der Filiale wird direkt durch die Main-Software gesteuert.*

Hinweis:

Filialen lassen sich direkt in der Main-Software deaktivieren - (siehe 2.4 Filiallizenzen deaktivieren)

### **Filial System – Kunden/Gäste erfassen**

Neuen Gast erfassen

Klicken Sie auf

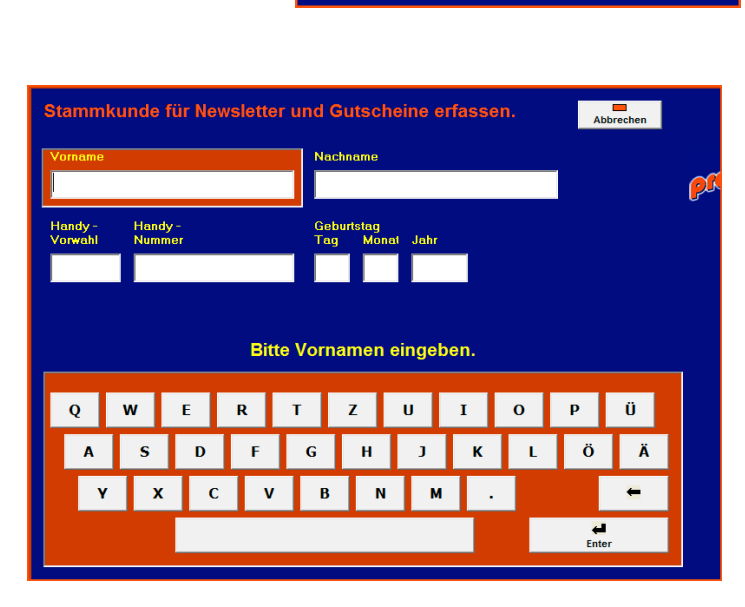

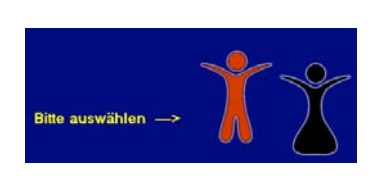

Wählen Sie zuerst das Geschlecht aus.

Geben Sie mit der Tastatur oder mit dem optionalen Touchscreen die entsprechenden Daten ein.

Die Daten werden auf Plausibilität geprüft. So muß z.B. eine Handyvorwahl 4-stellig sein. Ein Teilnehmer am Newsletter muß mind. 18 Jahre alt sein.

Das aktive Eingabefeld ist jeweils rot markiert.

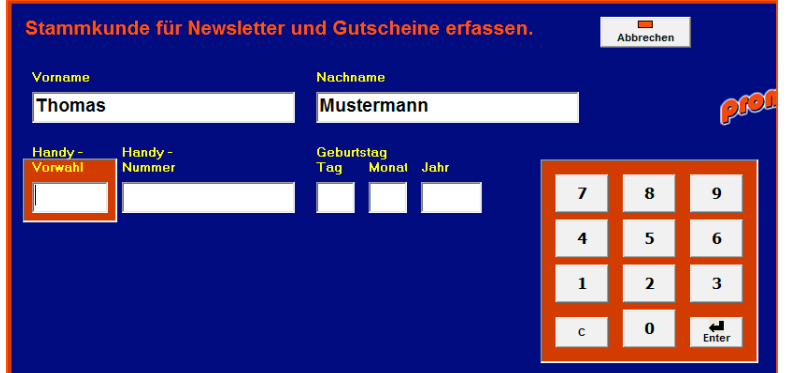

Das nächste Feld erreichen Sie mit dem Button – **ENTER** -

Bei einem Zahlenfeld wird automatisch der Zahlenblock zur Eingabe angezeigt.

Sind alle Felder ausgefüllt, erscheint der Button.

Klicken Sie auf den Button.

 $\blacksquare$ Handynummer prüfen und den Gast für die Newsletter speichern.

Eine Handynummer kann nur einmal registriert werden.

Es findet auch eine Prüfung der Daten statt. Ist der Name, Vorname und das Geburtsdatum mit einem anderen Datensatz identisch werden die Daten ebenfalls nicht gespeichert. Ist der Vorname und der Nachname bereits im Datenstamm enthalten wird eine zusätzliche Bestätigung durch das Servicepersonal verlangt.

**Je nachdem wie, Sie die Filialen in der Main-Software konfiguriert haben, erhält der neue Teilnehmer nun eine SMS mit oder ohne sofort einlösbarem Gutscheincode.**

**Die Daten stehen sofort dem Main-System zur Verfügung.**

### **Filial System – Gutscheine einlösen**

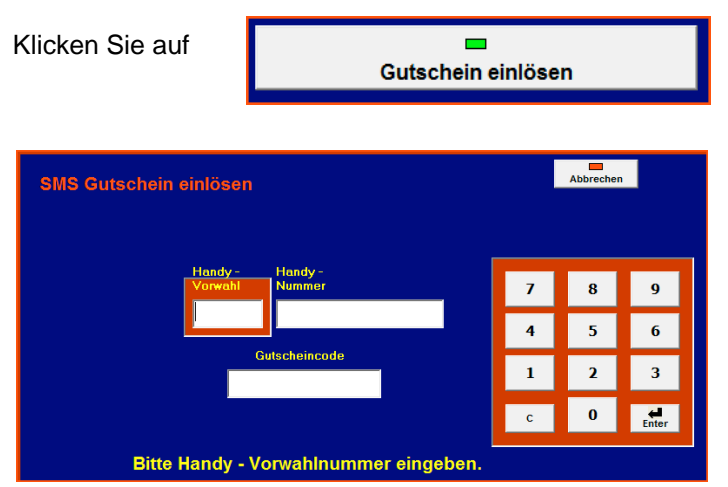

Hat der Kunde/Gast eine SMS mit einem Gutscheincode (4-stellig) erhalten, können Sie diesen direkt in jeder Ihrer Filialen überprüfen und einlösen.

Ein eingelöster Gutschein wird gelöscht und kann in keiner weiteren Filiale mehr eingelöst werden.

Geben Sie die Handynummer des Teilnehmers/Gastes und den in der SMS angegebenen Code ein und klicken auf **Enter**

> Danach erscheint der Button **Gutschein suchen**. Klicken Sie darauf

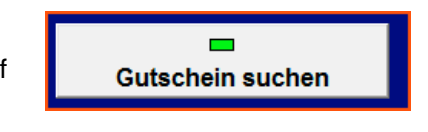

Das System prüft nun Gutschein gefunden. *- gibt es diesen Gutschein* Der Gutschein ist gültig. *- bereits eingelöst ja/nein - ist der Gutschein noch gültig - Geldwert ja/nein und Betrag - Hinweise zum Gutschein* Der Gutschein hat einen Geldwert von - 10 EURO. Ist ein Gutschein gültig, erscheint der Gutschein jetzt einlösen Button zum einlösen.

Mit einem Klick auf **Gutschein jetzt einlösen**, wird der Gutschein im System gelöscht und ggf. automatisch eine Quittung ausgedruckt (siehe 2.3 / 3.5).

### **Bericht / Main-Lizenz**

Klicken Sie auf das promessco Logo.

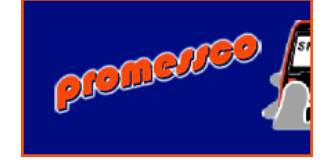

**3.4**

Es öffnet sich ein Fenster mit der Berichtsansicht der abgerechneten Gutscheine mit Geldwert.

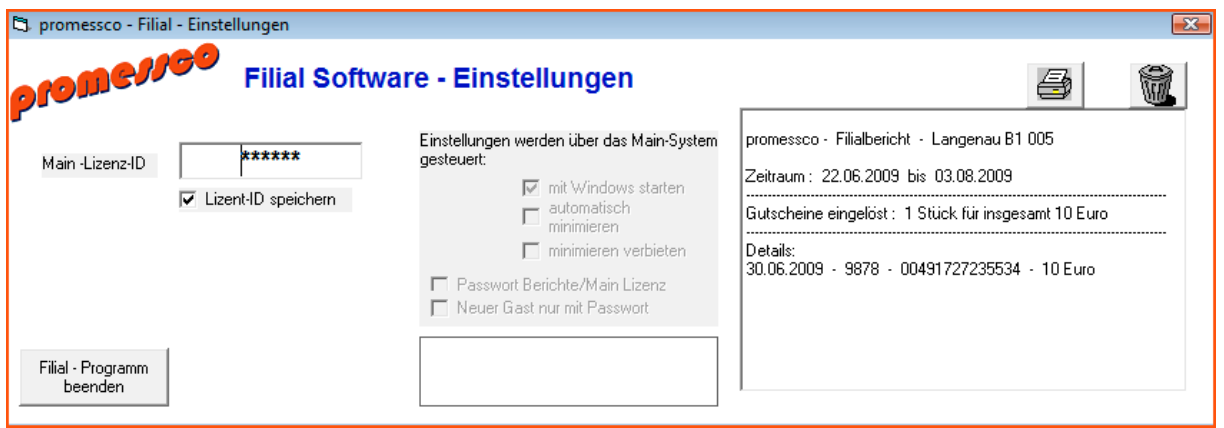

*Lizenz-ID speichern* – es wird die Main-Lizenz gespeichert, damit diese nicht bei jedem Softwarestart eingegeben werden muß

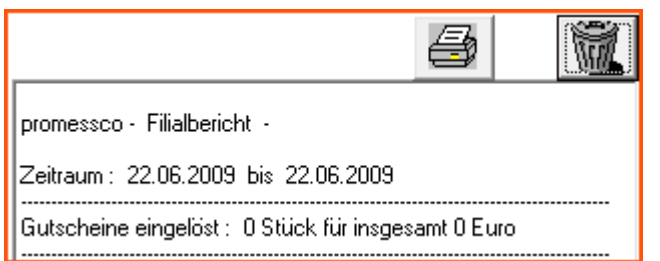

#### *Bericht:*

Der angezeigte Bericht listet alle eingelösten Gutscheine mit Geldwert und die Salden auf.

Mit einem Klick auf den Drucker-Button wird der Bericht ausgedruckt.

Löschen Sie den Bericht mit einem Klick auf den Papierkorb-Button.

### **Funktionen über Main-Software einstellbar:**

*Mit Windows starten* – Autostart Funktion

*Automatisch minimieren* – das Main-Fenster wird nach 10 Sekunden in die rechte untere Ecke minimiert und kann mit einem Klick auf das Handy-Symbol wieder vergrößert werden.

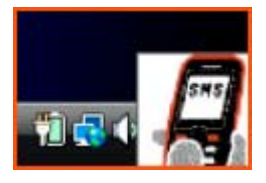

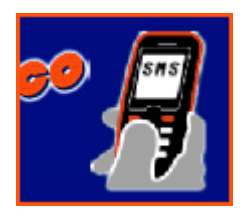

Hinweis:

Sie können das Main-Fenster auch jederzeit mit einem Klick auf das Handysymbol neben dem promessco-Logo verkleinern

*Minimieren verbieten* – das Main-Fenster kann nicht minimiert werden

#### *Passwortschutz für Bericht*

Der Zugang zum Bericht wird mit einem Passwort geschützt.

### **Bondrucker – Optional**

Werden Quittungen von eingelösten Gutscheinen in der Filiale gedruckt, können diese auf einem optionalem Bondrucker ausgegeben werden. Der Ausdruck ist optimiert für Bonstreifen mit 80mm Breite.

#### *Bondruck aktivieren:*

Öffnen Sie das Einstellfenster (siehe 3.4)

In der Dropdownliste werden alle installierten Drucker aufgeführt. Wählen Sie hier Ihren installierten Bondrucker aus.

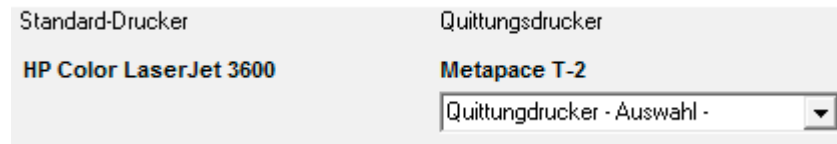

### **Clubmodus**

Im Clubmodus kann die Anwesenheit Ihrer Gäste registriert werden. Die kann mit der registrierten Handynummer oder einer Chipkarte erfolgen.

*Mit Handynummer*: Tippen Sie die Handynummer ein und bestätigen Sie mit *ENTER*. Klicken Sie auf die erscheinende Schaltfläche *anmelden*.

*Chipkarte* : stecken Sie die zuvor erstellte Chipkarte in den Chipkartenleser.

*Tip:* hat Ihr Gast eine Chipkarte und möchte einen Gutschein einlösen, stecken Sie zuvor die Chipkarte ein und klicken dann auf Gutschein einlösen. Dadurch wir die Handynummer automatisch übernommen.

*Chipkarte erstellen:* Melden Sie einen Gast mit der Handynummer an. Klicken Sie dann auf den Namen in der Liste. Stecken Sie eine leere, beschreibbare Chipkarte in den Chipkartenleser und klicken auf den Button Chipkarte erstellen.

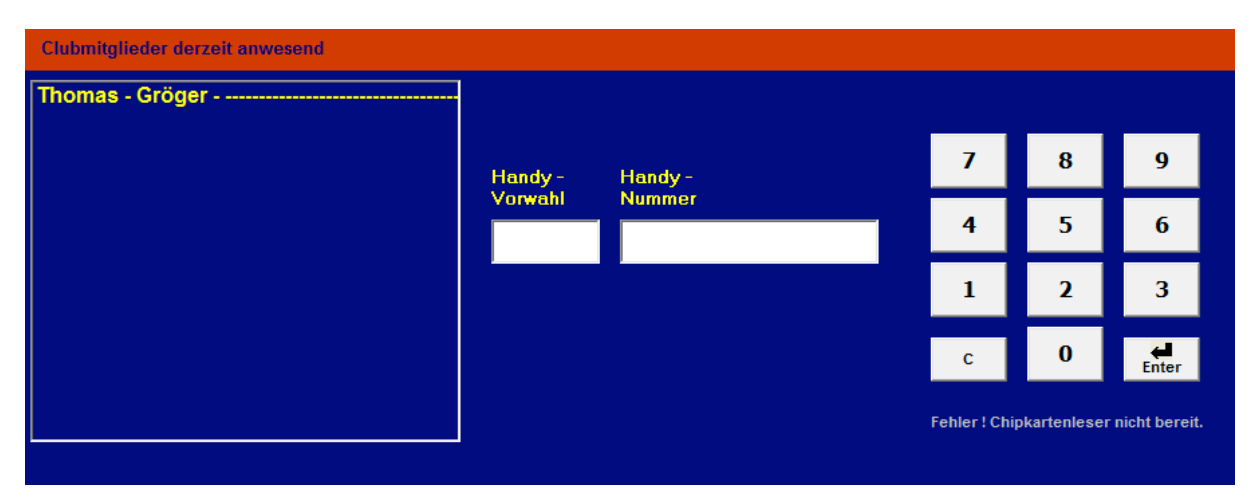

**3.6**

## **Notizen**

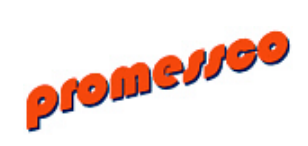